Секція: Інноваційні технології цифрової освіти у вищій та середній школі України та країн Євросоюзу

5. Сила Т. І. Соціально-психологічні особливості професійної інтеракції у соціальній роботі : автореф. дис. на здобуття наук. ступеня канд. психол. наук : спец. 19.00.05 / Т. І. Сила. – К., 2007. – 20 с.

# **РОЗРОБКА ДИЗАЙНЕРСЬКИХ РІШЕНЬ ЗАСОБАМИ РЕДАКТОРА 3D MAX**

## **Цимбаляк Марта Богданівна**

магістрантка спеціальності «Середня освіта. Інформатика», Тернопільський національний педагогічний університет імені Володимира Гнатюка, marta4ern@ukr.net

#### **Романишина Оксана Ярославівна**

доктор педагогічних наук, доцент кафедри інформатики та методики її навчання, Тернопільський національний педагогічний університет імені Володимира Гнатюка oksroman@gmail.com

Дизайн є невід'ємною складовою процесу проектування, методом компонування предметних елементів та зв'язків у системах ,,людина – середовище» для отримання позитивних техніко-естетичних (споживацьких) властивостей об'єкту, що проектується у співвідношенні з сучасним цілісним ідеалом матеріальної й естетичної культури.

3D max – одна з найпоширеніших програм для створення дизайну.

3d Studio Max професійний тривимірний редактор і у нього велика кількість можливостей, від моделювання окремих предметів, до їх анімації. Однак для повноцінного дизайну достатньо всього лише невеликої частини цих можливостей [2].

Для того, щоб створити дизайн чохла навушників, необхідно запустити програму 3ds Max. Через деякий час відкриється робоче вікно 3dsMax з чотирма робочими проекціями (рис. 1).

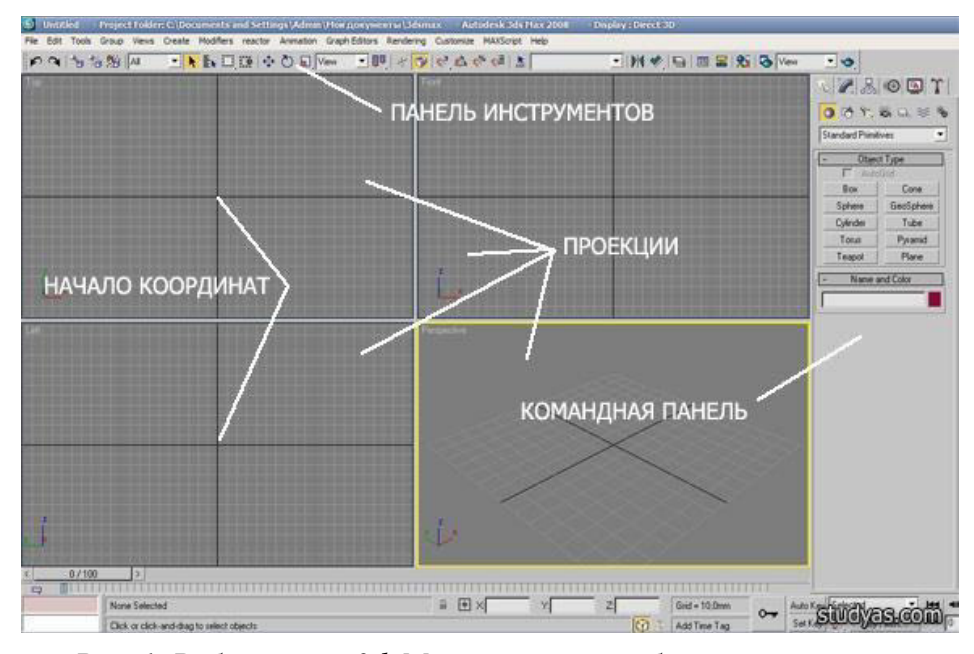

«Сучасні інформаційні технології та інноваційні методики навчання: досвід, тенденції, перспективи», 8–9 листопада 2018, № 2 *Рис. 1. Робоче вікно 3dsMax з чотирма робочими проекціями*

Перш за все, перед тим як що-небудь моделювати в 3ds Max, необхідно налаштувати звичні нам одиниці виміру. Всі розміри прийнято вести в міліметрах. У зв'язку з цим потрібно вказати міліметри в налаштуваннях програми.

В результаті чого з'явиться діалогове вікно 3dsMax налаштування одиниць виміру, де вам необхідно вказати наступні параметри і натиснути кнопку ОК.

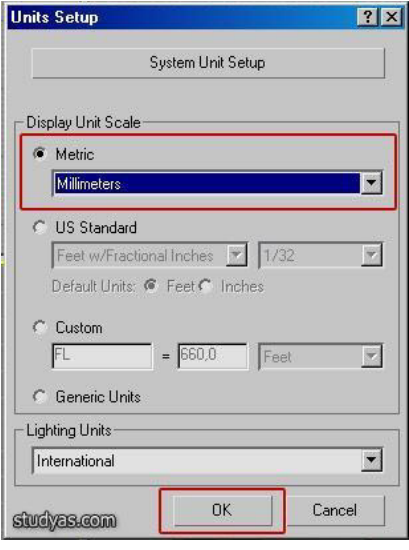

*Рис. 2. Вікно налаштування*

Для моделювання дизайну чохла є два можливих способи:

1) Імпортувати всі необхідні моделі з вже готових (змодельованих сторонніми організаціями або просто любителями) збірників моделей.

2) Те, що неможливо знайти з числа вже існуючих моделей, змоделювати самостійно.

Що дає нам такий підхід. По-перше, значно економить час розробки проекту. По-друге, якість моделей дуже висока, особливо моделей від спеціалізованих організацій, що дозволяє створювати дуже реалістичні дизайни (реалістичність створюваного в 3d дизайну великою мірою залежить і від рівня деталізації об'єктів).

3d моделі повинні мати спеціальне розширення .max, щоб вони були сумісні з 3ds Max. Вони можуть бути з вже налаштованими матеріалами, а можуть бути взагалі без матеріалів. У мене є модель квітів, яку я хочу помістити в цей дизайн. Отже, щоб привласнити сцені готову 3d модель необхідно виконати команди File (Файл) – Merge (Привласнити) [3].

У діалоговому вікні, що з'явилося, вкажіть програмі шлях, по якому знаходиться об'єкт, що присвоюється, на вашому комп'ютері. У наступному вікні залишається тільки вибрати цей об'єкт і натиснути ОК.Завдяки цьому квіти з'являться в проектованому дизайні в тому місці, де їх спочатку моделювали (зазвичай це початок координат). Об'єкт виділено білим кольором – це означає, що об'єкт активний в даний момент і з ним можна робити необхідні дії.

Переміщення об'єктів в 3dsMax відбувається за допомогою інструменту Select and Move (виділити і перенести). Вибирайте цей інструмент на панелі інструментів, при цьому на активному предметі з'явиться значок зі стрілками, які

# «Сучасні інформаційні технології та інноваційні методики навчання: досвід, тенденції, перспективи», 8–9 листопада 2018, № 2

Секція: Інноваційні технології цифрової освіти у вищій та середній школі України та країн Євросоюзу

позначають координати Х і У, і в залежності від напрямку, в якому вам необхідно перемістити об'єкт, тягніть потрібну стрілку.

Щоб наближати або переміщати модельовані об'єкти в просторі кожної проекції (по екрану), необхідно поперемінно прокручувати і натискати коліщатко миші (скрол) в активній проекції. При цьому курсор приймає вигляд долоньки чорного кольору.

Тепер дизайн потрібно трохи змінити. Для цього ми використаємо інструмент Select and Uniform Scale. Коли його обрати на панелі інструментів, то над активним об'єктом з'явиться відповідний значок, схожий на вже знайомий нам інструмент Select and Move (виділити і перемістити). Переміщаючи стрілки цього інструменту в різних проекціях 3dsmax, можна значно змінити форму будьякого предмета [1].

Таким чином, завдяки розглянутим сьогодні прийомам і можливостям 3dsmax, можна присвоювати сцені будь-які необхідні предмети і об'єкти, і за необхідності значно їх модифікувати.

#### **Список використаних джерел:**

1. Уроки по моделированию в 3d max // Режим доступу: http://uladesign.3dn.ru/load /uroki\_po\_3d\_max/1-1-0-4

2. 3ds Max // Режим доступу: http://texdizain.net/poznavatelnoe/20-3ds-max-realistichnayavizualizaciya -eksterera-s-pomoschyu-vray.html

3. 3ds Max Design // Режим доступу: http://cpu3d.com/software/3ds-max-design/

# **ОСОБЛИВОСТІ ПІДГОТОВКИ 3D-МОДЕЛЕЙ АРХІТЕКТУРНИХ СПОРУД ДЛЯ ДРУКУ**

### **Ющишин Андрій Петрович**

магістрант спеціальності «Середня освіта. Інформатика», Тернопільський національний педагогічний університет імені Володимира Гнатюка, yushchyshyn1997@gmail.com

#### **Ковбасюк Леся Сергіївна**

магістрант спеціальності «Середня освіта. Інформатика», Тернопільський національний педагогічний університет імені Володимира Гнатюка, yushchyshyn1997@gmail.com

#### **Маланюк Надія Богданівна**

асистент кафедри інформатики та методики її навчання, Тернопільський національний педагогічний університет імені Володимира Гнатюка, metnadmal@gmail.com

Комп'ютерні технології все більше зростаються з реальним життям. Однак грань між реальною дійсністю і реальністю комп'ютерною або віртуальною залишається. Перенести предмет з однієї площини в іншу не так просто. Звичайно, якщо йдеться про текст, картинки та інших двовимірні речі принтери і сканери вже давно зробили такий обмін справою нескладною і повсякденною. Однак у випадку з тривимірними фізичними об'єктами все набагато складніше.

«Сучасні інформаційні технології та інноваційні методики навчання: досвід, тенденції, перспективи», 8–9 листопада 2018, № 2